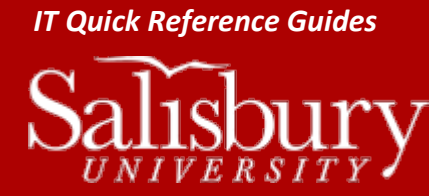

# **Using the Online Ticketing System (mySupport)**

This guide covers using the Online Ticketing System, or mySupport, to submit tickets, browse knowledgebase articles and FAQs, check on and update your tickets, and other options.

## **ACCESSING THE ONLINE TICKETING SYSTEM**

To access our online ticketing system, also known as **mySupport**, ente[r http://support.salisbury.edu/user](http://support.salisbury.edu/user) in your web browser. If prompted, enter your SU username and password to log in.

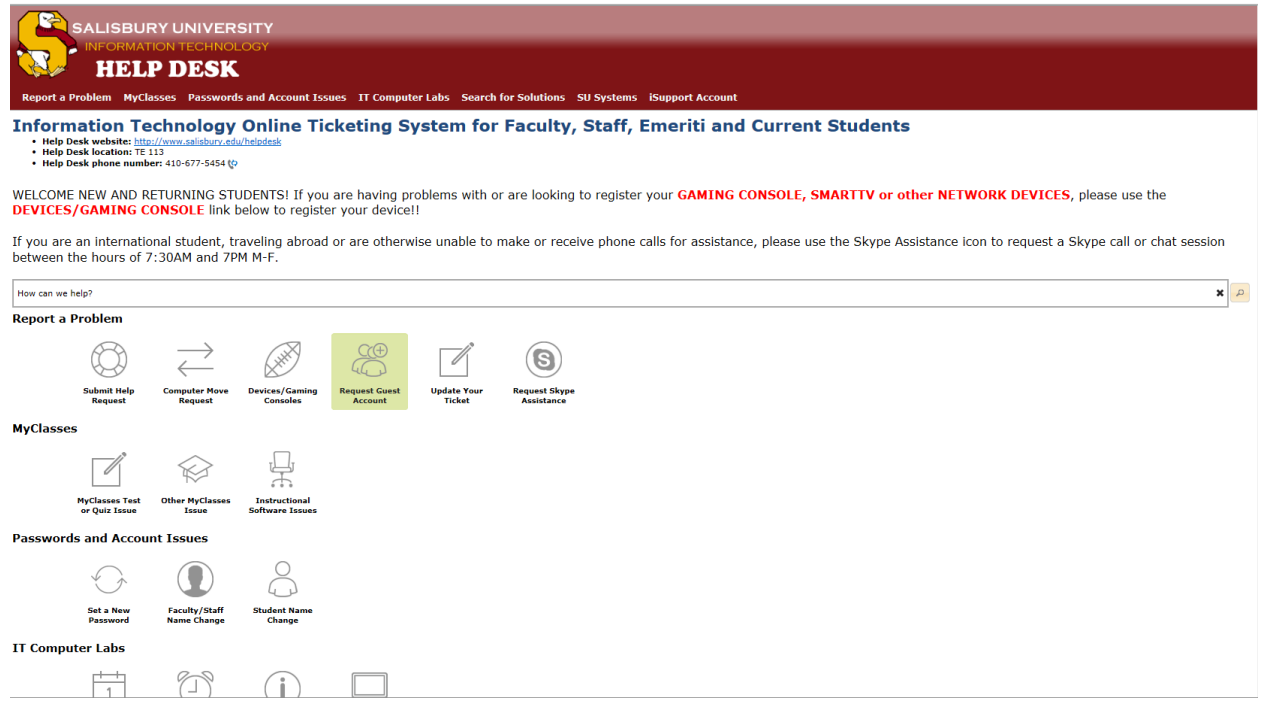

You will see a window very similar to the one above. Use the icons to perform different tasks, such as **Submit Help Request** or **Set a New Password**. You can also search for solutions in the **How can we help?** bar.

Guests and students who haven't yet gotten their SU email address can access the ticketing system at

[http://support.salisbury.edu/guest.](http://support.salisbury.edu/guest) Click the Register link to create a login if this is your first time submitting a question or help request.

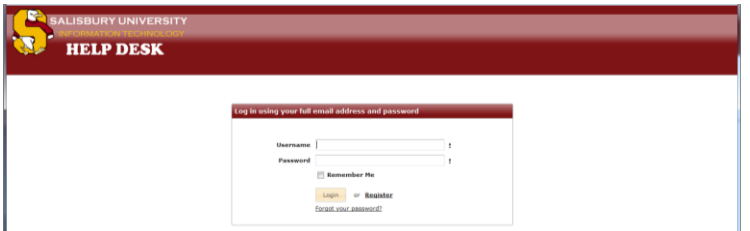

You can access the launch page directly a[t http://support.salisbury.edu/index.html,](http://support.salisbury.edu/index.html) which will give you links to both versions of the Online Ticketing System.

> Salisbury University IT Help Desk | 410-677-5454| Last Edited: March 31, 2016 iSupport\_UsingTheOnlineTicketingSystem.docx

1

## **SUBMITTING A TICKET**

To create a new ticket, click **Submit Help Request** in the **Report a Problem** section.

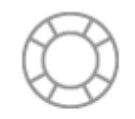

**Submit Help Request** 

In the **Create a Ticket** window, in the **Details** tab, fill out the requested information.

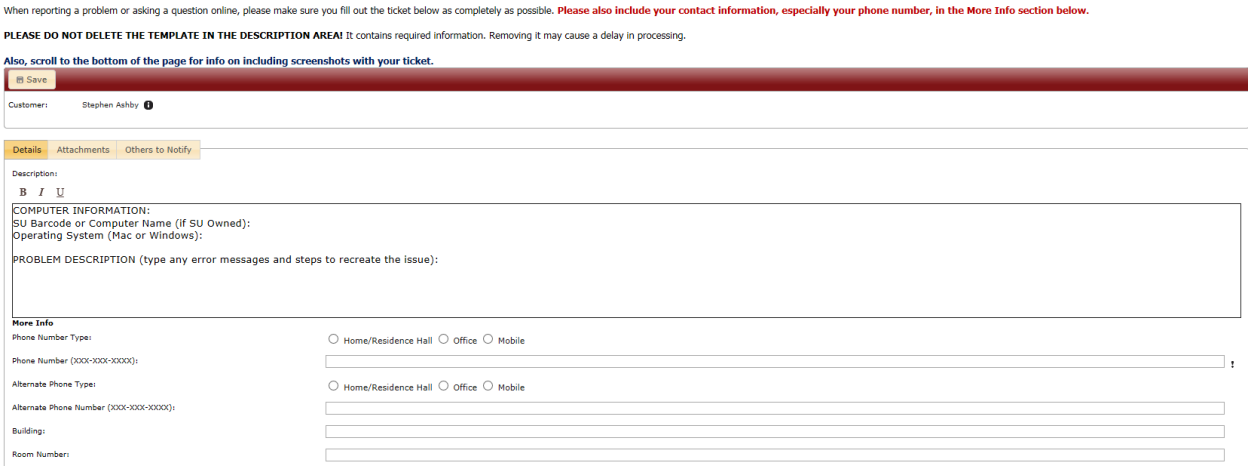

If you want to attach a screenshot, file or other attachment, click **Attachments**. Then, in the **Attachments** tab, click **Select File** to choose and attach your file.

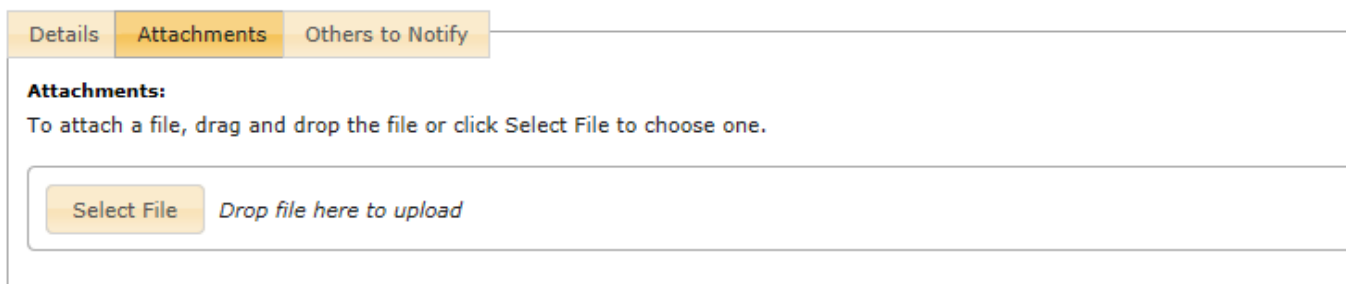

When done, click **Save** in the upper left hand corner of the ticket window.

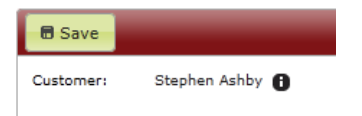

You will receive a popup confirmation with your reference number.

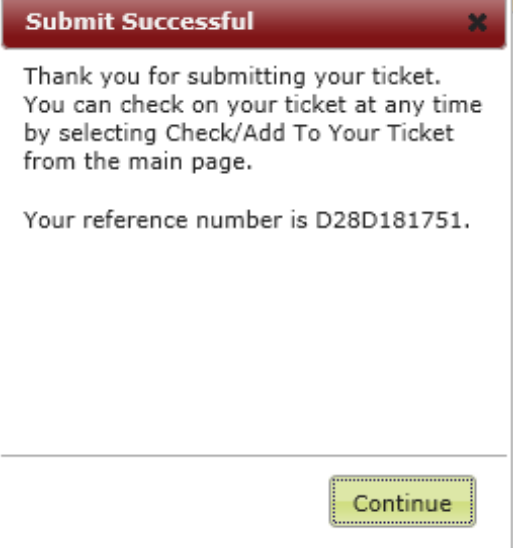

Click **Continue** to return to the home screen.

You can also choose from one of several incident templates for specific requests. For example:

- **Request Guest Account** allows you to request a temporary guest account for your event or guest on campus.
- **Faculty/Staff Name Change** and **Student Name Change** allow you to submit a request to have your name changed in the Active Directory.

# **CHECKING OR ADDING TO YOUR TICKET**

To check or add to your ticket, in the **Report a Problem** section click **Update Your Ticket**.

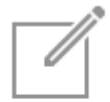

**Update Your Ticket** 

An **Incident Feed** will open that shows all of your tickets.

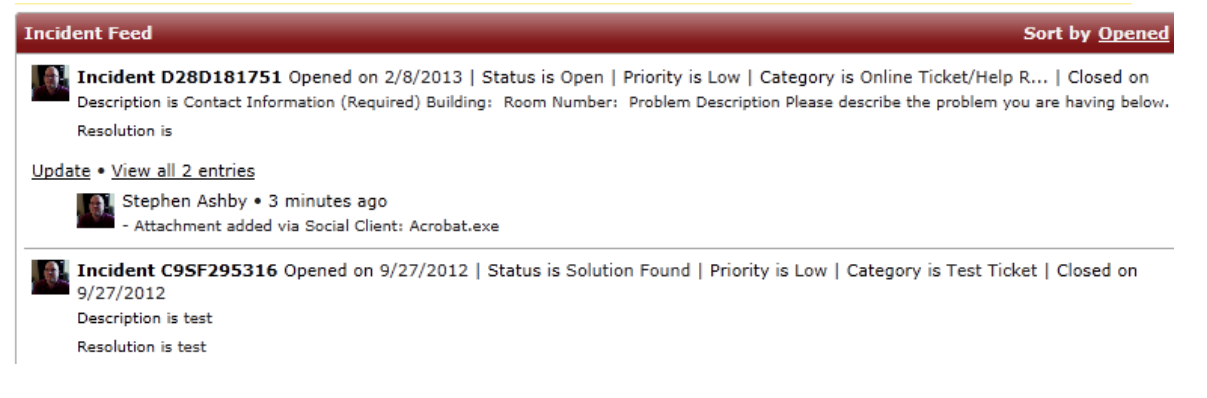

Click **Update** in the **Incident Feed** entry for your ticket to update your ticket.

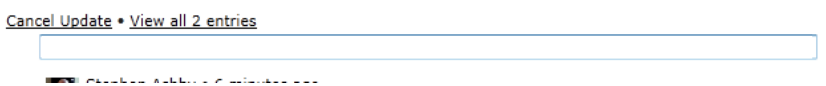

You can also click on your ticket to view your ticket.

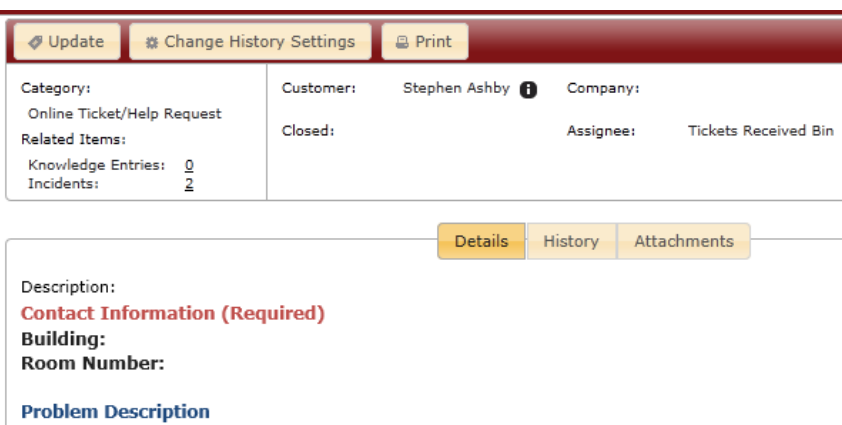

Please describe the problem you are having below. Please be as specific as possible, including any st

From there, you can click **Update**, and a much larger update window appears. Click **Send** to send your update.

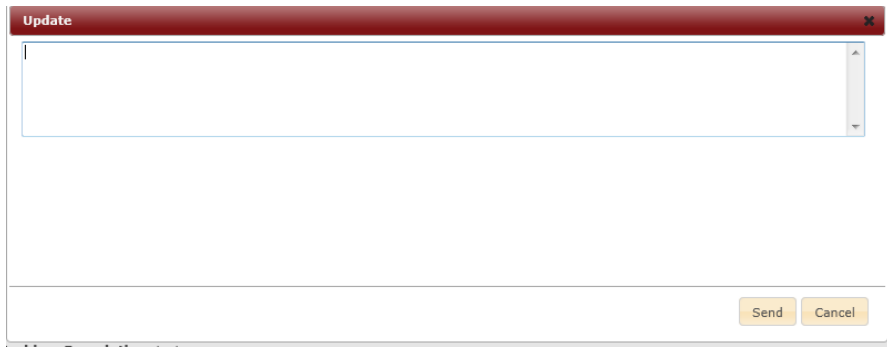

You will get a confirmation that your update has been sent.

**Update** 

Your incident update has been submitted. Click close to return to incident.

Click **Close** to close out of the confirmation window.

#### ADD ATTACHMENTS

You can also add an attachment to your ticket at any time by opening the ticket as above and clicking the **Attachments** tab. Like when submitting a ticket initially, click **Select File** to select and attach your file.

Close

## **SEARCHING FOR SOLUTIONS**

The Social Client also has several ways to search for answers to your questions before you submit a ticket. This may be helpful especially for known issues, and will provide a faster resolution to your issue.

Also, on almost every page, the **How can we help?** box allows you to filter the display, which makes it easy to search for particular issues and topics.

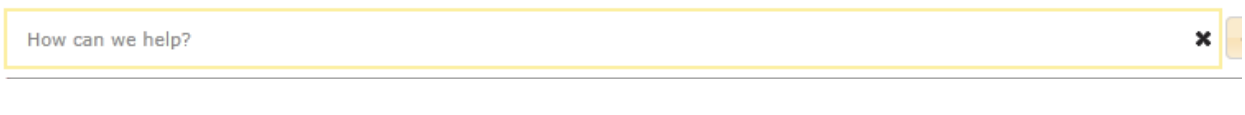

### KNOWLEDGE BASE

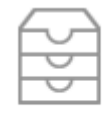

#### **Knowledge Base**

By clicking on **Knowledge Base** in the **Search for Solutions** section, you can search our Knowledge Base for solutions to known and common issues.

In Internet Explorer 9, make sure you turn off **Compatibility View** to display the page correctly.

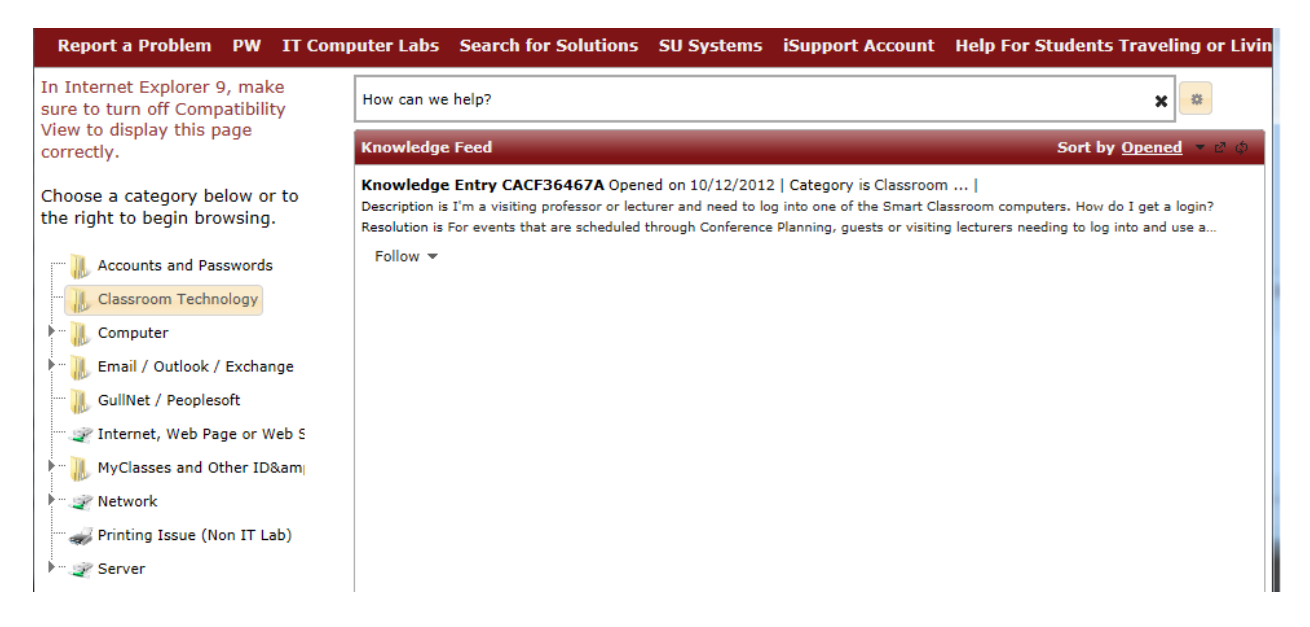

The **Knowledge Feed** contains all of the known knowledge entries. You can narrow the search by clicking on one of the categories to the left, or to the top of the **Knowledge Feed**. Clicking on an entry will open up that knowledge base article.

![](_page_5_Picture_99.jpeg)

at you will now use the "Forgot your password" link on the <u>Outlook loqin paqe</u> rather than the <u>myPassword</u> page.

From here, you can see the **Description** and **Resolution** of the issue in the **Details** tab. Click the **Information** tab to get more information, such as the **Cause**, **Steps** to resolve the issue, **Error Messages** and **URL(s)** related to the incident. In some cases, the **Attachments** tab may have attachments related to the issue. Click the **X** in the upper right corner to close the article.

To exit the Knowledge Base, click the logo in the upper left corner to return to the Home page.

#### GUIDES AND INSTRUCTIONS

![](_page_5_Figure_5.jpeg)

**Guides and Instructions** 

#### Clicking **Guides and Instructions** will open our **Information Technology Guides and Instructions** page

[\(http://www.salisbury.edu/helpdesk/doc/index.html\)](http://www.salisbury.edu/helpdesk/doc/index.html) in a new window. This is a collection of useful guides, most of which are created by the Help Desk, on a variety of helpful topics.

#### ISUPPORT HELP

![](_page_5_Picture_10.jpeg)

#### **iSupport Help**

The Social Client also provides general help for using its own product. If you're having trouble with this site, this may have the solution. Of course, you can also call 410-677-5454 for assistance.